# **FreeStyle LibreLink App Setup Overview**

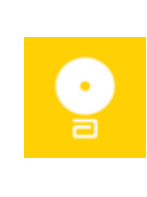

Download **FreeStyle LibreLink** from App Store

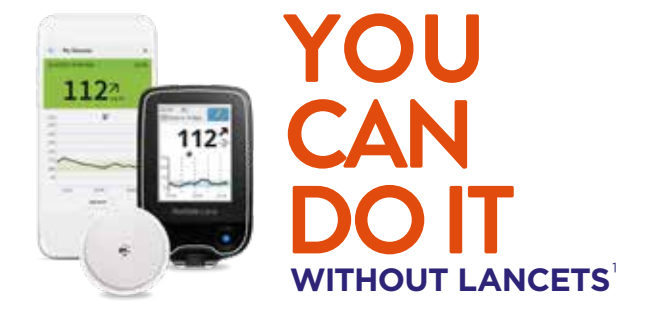

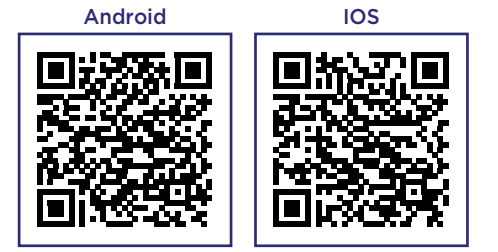

# **Assemble and Apply Sensor to the back of your upper arm**

**Get Ready Get Ready**

**1**

**Prepare Sensor Applicator**

Prepare

**Sensor Applicator** 

**Apply Sensor**

**Apply Sensor** 

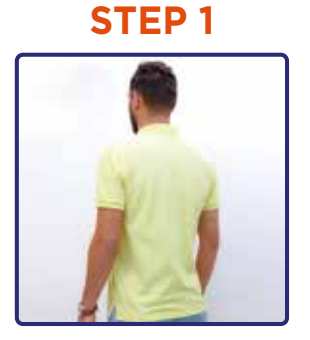

Select site on back of upper arm. Do not use other sites as these are not approved and may result in inaccurate glucose readings.

**Note:** Avoid scars, moles, stretch marks, lumps, and insulin injection sites. To prevent skin irritation, rotate sites between applications.

## **STEP 2 STEP 3**

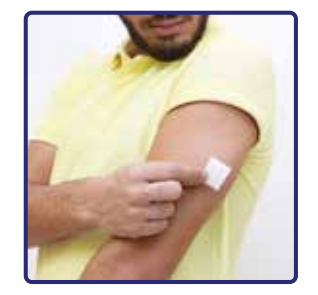

Clean site with alcohol wipe. Allow site to dry before proceeding.

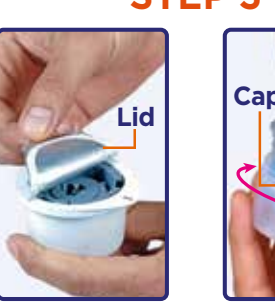

incorrect.

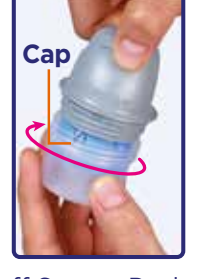

Peel lid completely off Sensor Pack. Unscrew cap from Sensor Applicator. **CAUTION:** Sensor codes must match on Sensor Pack and Sensor Applicator or

glucose readings will be

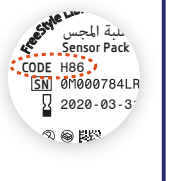

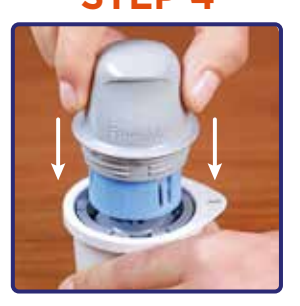

Line up dark mark on Sensor Applicator with dark mark on Sensor Pack. On a hard surface, press down firmly on Sensor Applicator until it comes to a stop.

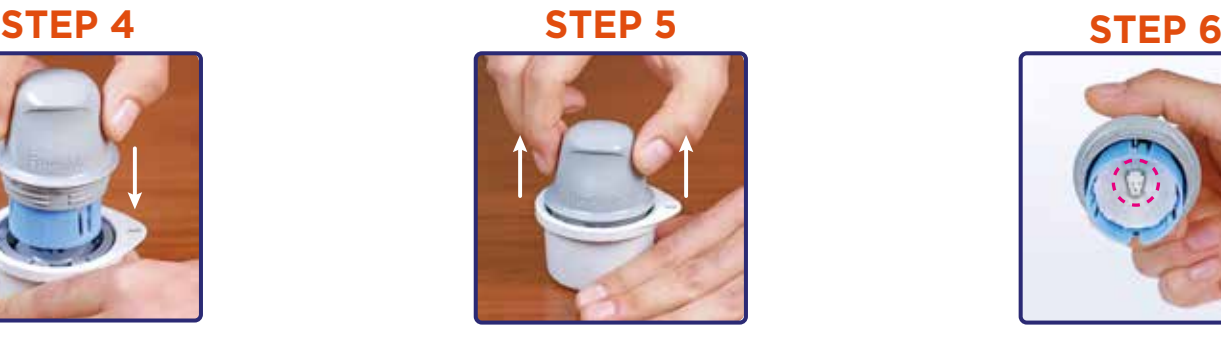

Lift Sensor Applicator out of Sensor Pack.

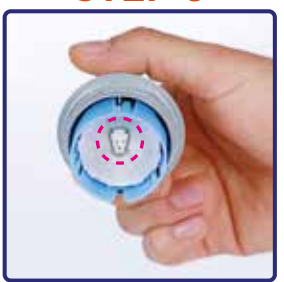

Sensor Applicator is ready to apply Sensor.

**CAUTION:** Sensor Applicator now contains a needle. Do not touch inside Sensor Applicator or put it back into Sensor Pack.

## **STEP 7 STEP 8 STEP 9**

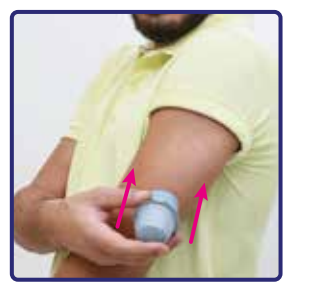

Place Sensor Applicator over site and push down firmly to apply Sensor. **CAUTION:** Do not push down on Sensor Applicator until placed over prepared site to prevent unintended results or injury.

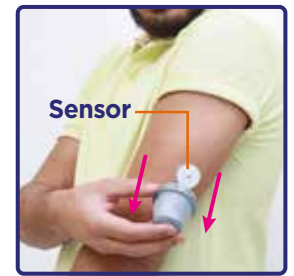

Gently pull Sensor Applicator away from your body.

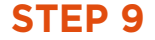

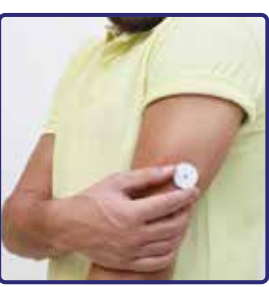

Make sure Sensor is secure. Discard used Sensor Applicator and Sensor Pack according to local regulations.

# **2 Set up App**

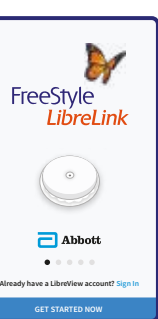

Check your smartphone is connected to a WiFi or cellular network. Tap **Sign In** or **GET STARTED NOW.**

Review the legal information and follow instructions to set up a LibreView account or login to your existing account.

## **Use the App to scan your Sensor 3**

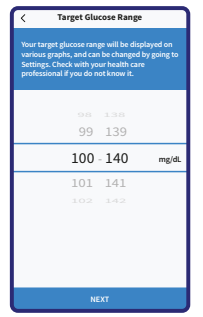

Enter your personal settings. Tap NEXT after each screen.

## **STEP 1 STEP 2 STEP 3**

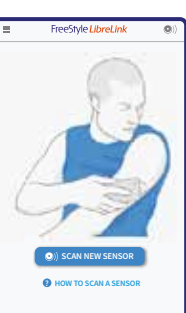

Review important information about glucose readings, when to do a blood glucose test, and where to apply a Sensor. Tap NEXT to proceed until you see the Scan New Sensor screen.

**GLUCOSE IN RANGE 8:06 AM STEP 1 STEP 2 STEP 3** Tap scan button  $\textcircled{\scriptsize{0}}$ ). You can either tap the blue box on the Home Screen or  $\textcircled{\scriptsize{0}}$ ) at the top right. Hold top of iPhone near Sensor until you get a tone and/or vibration. **How to Scan**

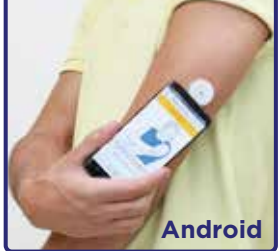

Scan your Sensor to start it. **Note:** If you want to use both the Reader and the App to check your glucose, you must start the Sensor with the Reader first.

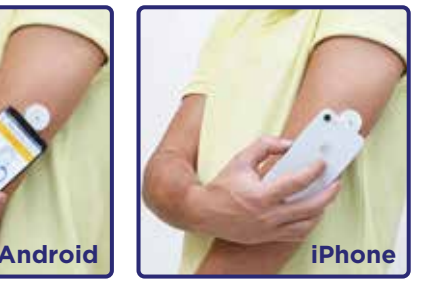

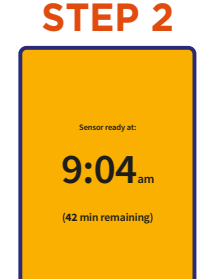

**ADD NOTE mg/dL 350 300 250 200 150 100 50 12am 3am 6am 115mg/dL**

The Sensor can be used to check your glucose after the start-up period. While the Sensor is starting up, you can navigate away from the App.

### After the start-up period, scan your Sensor to get your glucose reading.

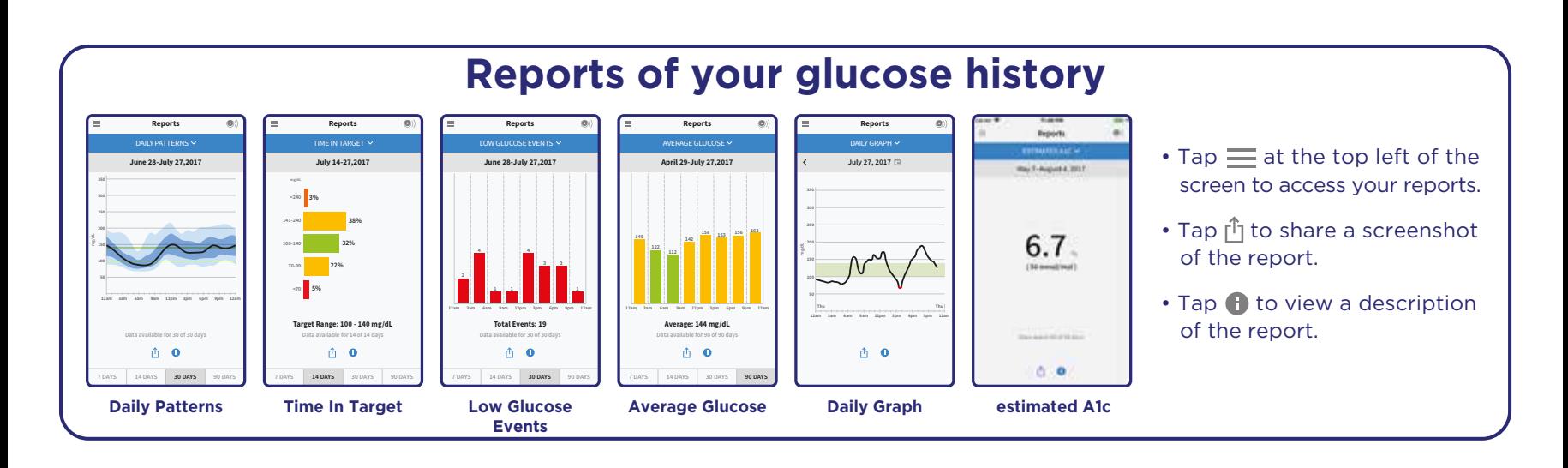

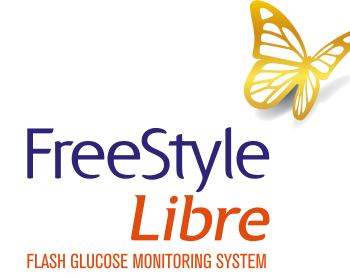

1. Scanning the sensor does not require lancets.

The FreeStyle LibreLink app is only compatible with certain mobile devices and operating systems. Please check the website for more information about device compatibility before using the app. Use of FreeStyle LibreLink requires registration with LibreView.

Simulated data for illustrative purposes only. Not real patient or data.

Images are for illustrative purposes only. Not real patient or Health Care Professional. © 2021 Abbott

FreeStyle, Libre, and related brand marks are marks of Abbott. ADC-18402 V2.0 5/21 ZHFN3917 – 10/05/2022

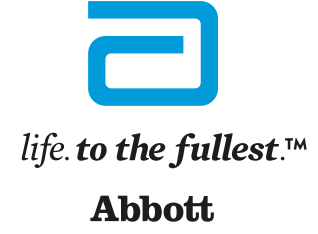